The eSchoolPLUS software allows you to generate attendance letters (notifications) by determining which students should receive letters, and then producing a data file that can be merged into a word processing program such as Microsoft Word. The Error Scan must be run prior to calculating letters.

#### **Basic processing steps:**

- 1. Prior to the start of the school year, establish **Notification Groups** (related sets of form letters) such as Unexcused Absences or Tardies. These groupings must be set up for each building that processes letters.
- 2. Prior to the start of the school year, establish **Attendance Notification Criteria**, such as "8 Unexcused Absences" or "5 Tardies." The criteria will be used by the Notification Calculation to determine which students should receive letters. One criterion must be set up for each form letter that will be sent home. Each criterion must be associated with a single Notification Group. Letter criteria are set up for each building that processes letters.
- 3. Throughout the school year, run the **Attendance Notification Calculation** program on a regular basis (typically daily or weekly) to identify students who should receive a letter.
- 4. If necessary, run the **Generate Notification Listing** to produce a report listing details about the students who have been caught for letters.
- 5. Run the **Send Notifications** program to produce a data file that can be merged with a word processing program such as Microsoft Word. This data file contains information about the name of the form letter and the language of the form letter that is expected by the mail merge program. It also contains details that can be merged into the form letter, such as parent and student names, addresses, absence totals, absence dates, and demographic information.
- 6. Save the data file to your PC.
- 7. Merge the data file with the form letter via the word processing software.
- 8. If students were "caught" for a notification letter too soon (for example, if the student's absences were changed from unexcused to excused after the letters were generated), letter records can be deleted using the **Remove Notifications** program.

### **Notification Groups**

Menu Path: Attendance Center > Notifications > Groups

- Students can receive notifications for only one attendance criteria within a group for a specific set of absences and date. The students can get notifications for attendance criteria in other groups at the same time.
- Attendance criteria within the same group will be processed in the order given in the criteria.
- A typical example of an attendance group would be "Absences," containing three criteria, "5 Unexcused Absences," "10 Unexcused Absences," and "15 Unexcused Absences." Students cannot be "caught" for both the 10 absence letter and the 15 absence letter on the same calculation date.

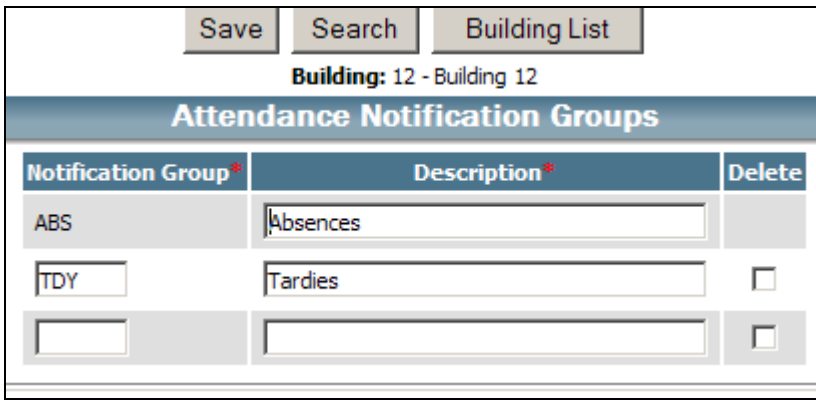

### **Attendance Notification Criteria**

Menu Path: Attendance Center > Notifications > Criteria

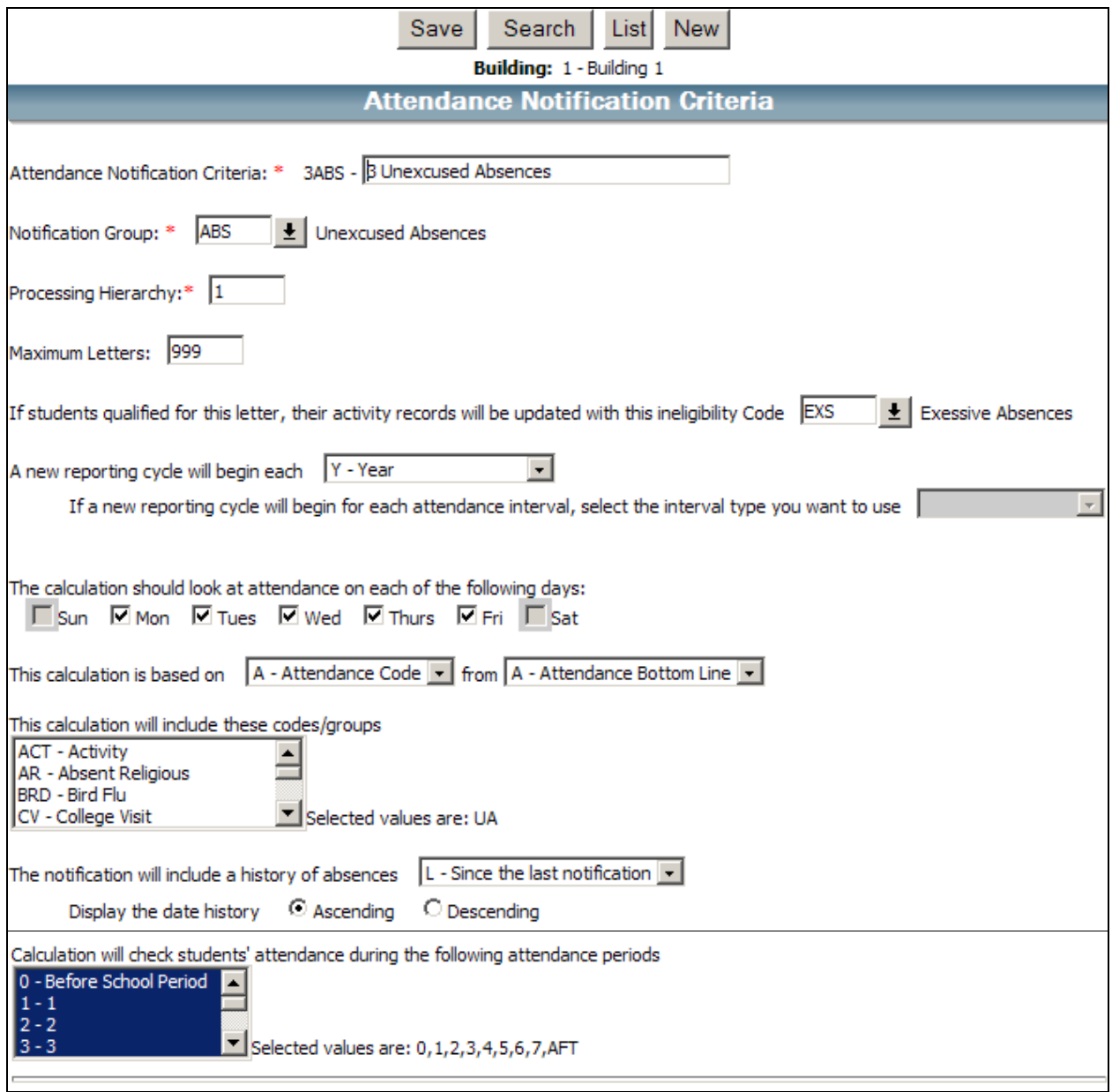

(Attendance Notification Criteria, continued)

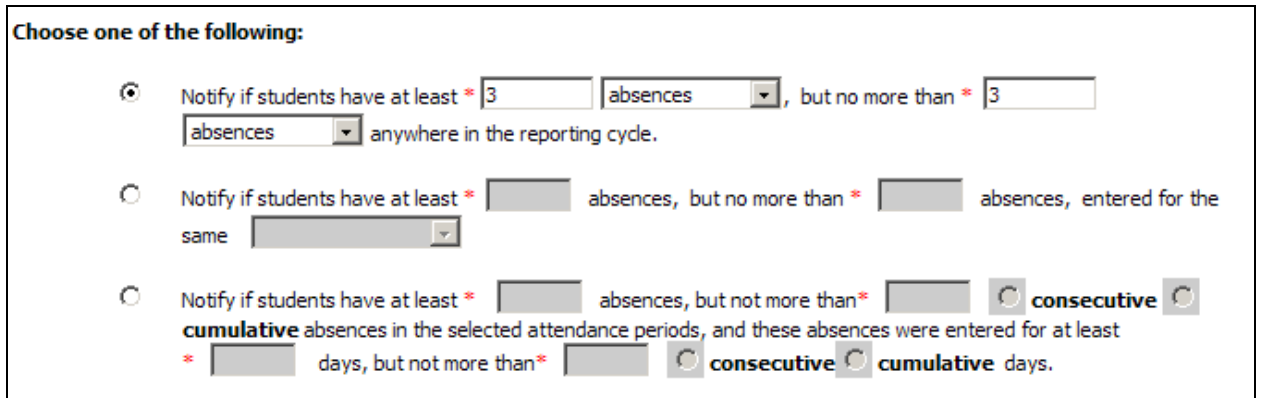

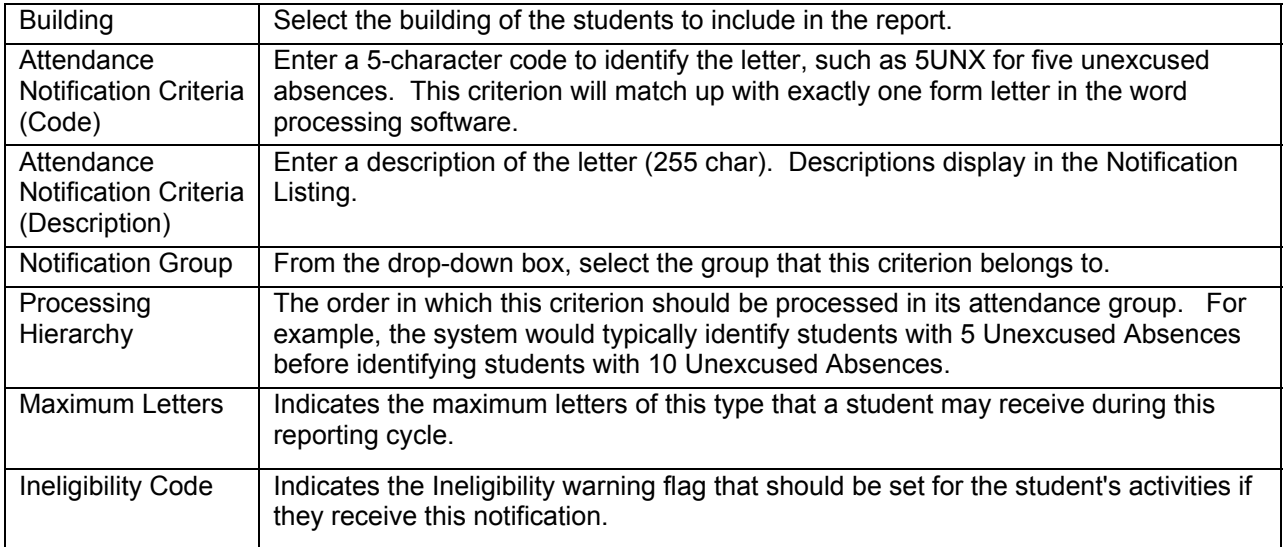

# **SUNGARD**<sup>\*</sup> PUBLIC SECTOR

**Generating Attendance Letters**

(Attendance Notification Criteria, continued)

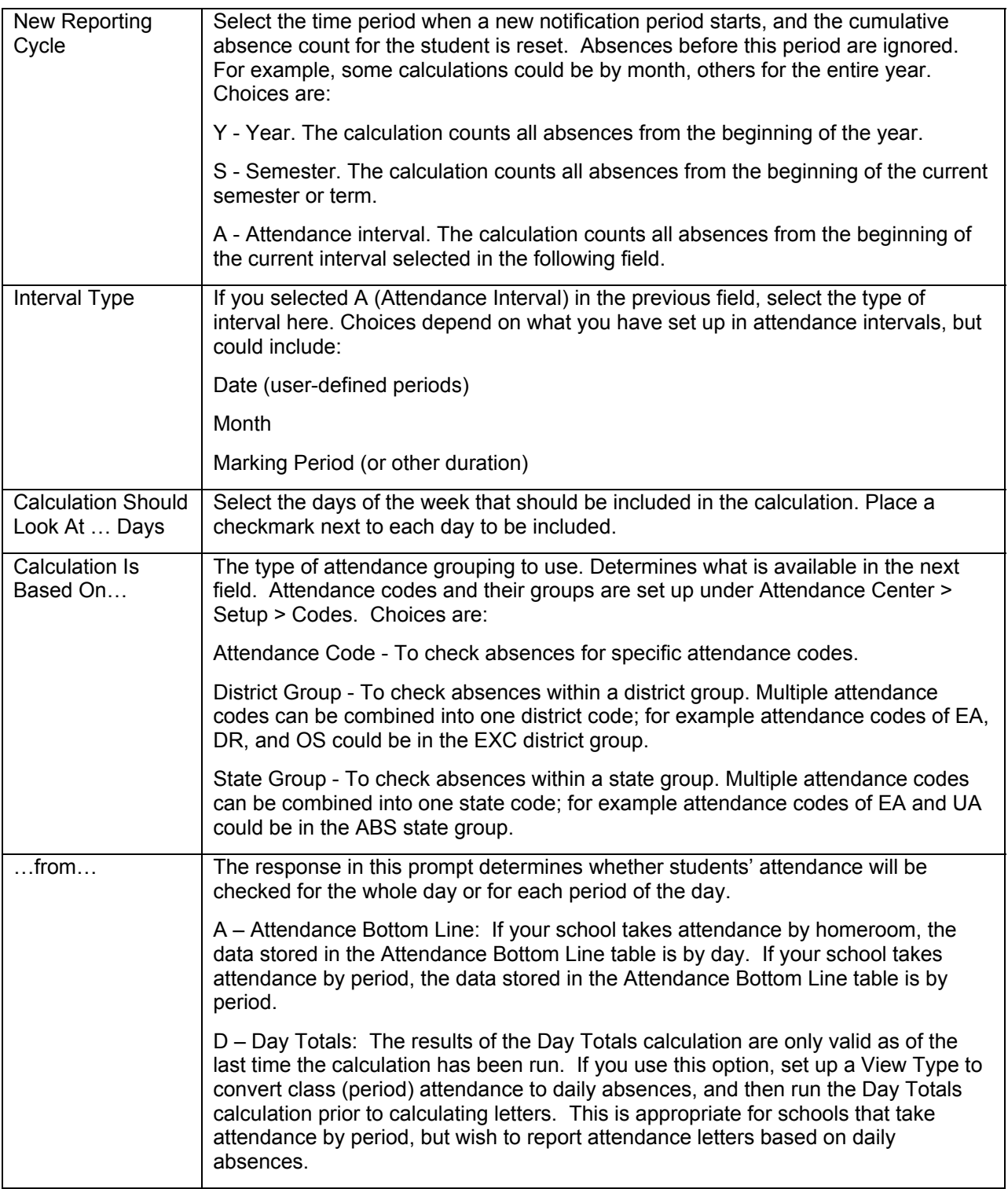

(Attendance Notification Criteria, continued)

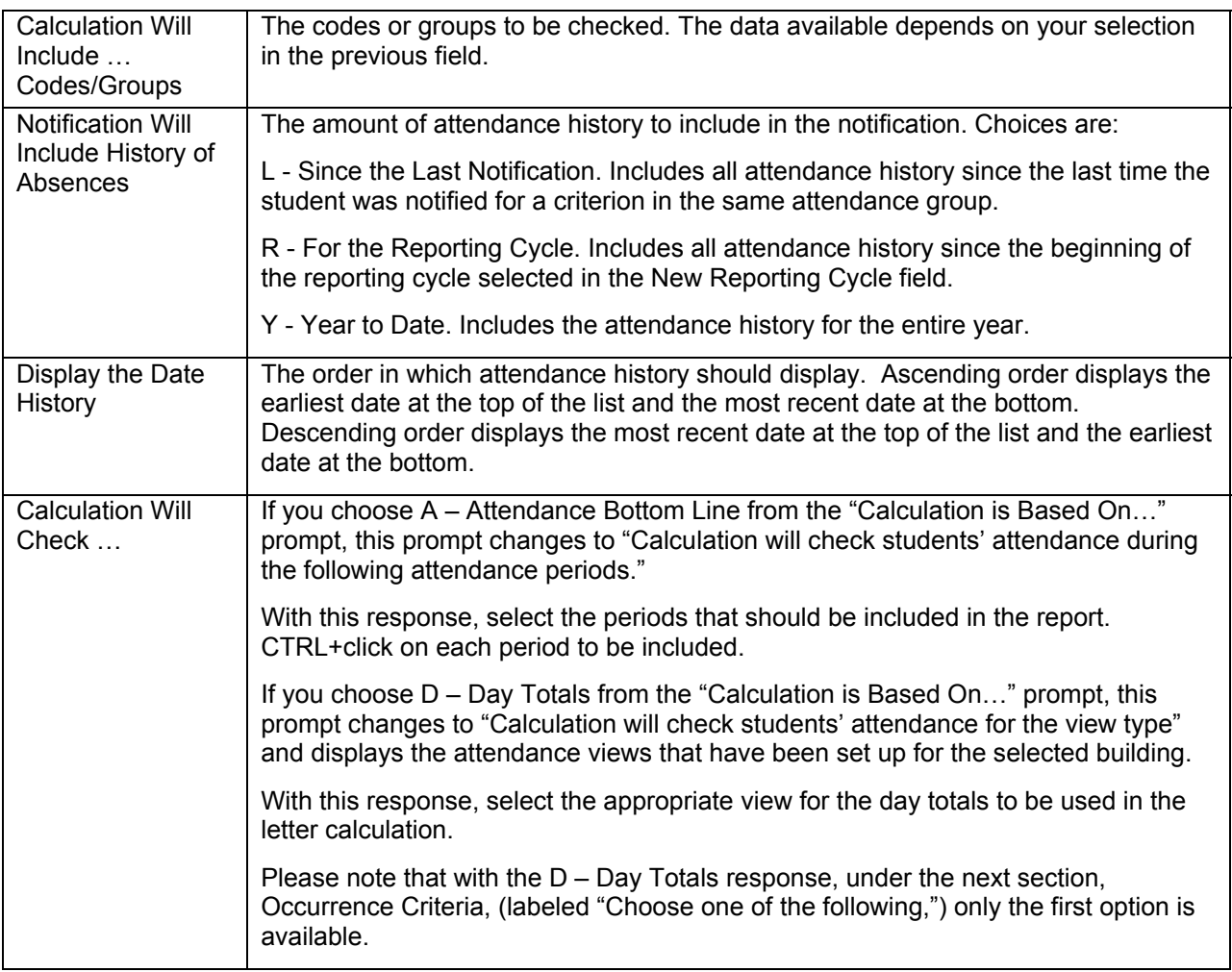

### **Occurrence Criteria**

Select one of the rows to determine which absences to check, for the days selected.

• If your calculation is based on A – Attendance Bottom Line attendance, and you want to check whether students had a number of absences or minutes in any period, select the first row.

> The statement "Notify if...anywhere in the reporting cycle" looks for students with the selected attendance codes in any period within the date range and days selected. The range of absences can be filled by multiple absences on one day, absences on multiple days, or a combination of the two.

The statement has 2 parts:

- the number of absences or minutes to check for (at least absences/minutes, but not more than absences/minutes),
- when the absences occurred anywhere in the reporting cycle. The system will check for any course absences. The reporting cycle is limited by the Start and End Date and the days selected in the Days to Check field.
- If you want to check whether students had a number of absences in the same course or period, select the second row.

The statement "Notify if...entered for the same course/attendance period" looks for students with the selected attendance codes in any course/period within the date range and days selected. Only courses/periods where a student had the selected range of absences are included.

The statement has 2 parts:

- the number of absences to check for (at least  $\_\_$  absences, but not more than  $\_\_$ absences),
- when the absences occurred in the same course or the same attendance period. The reporting cycle is limited by the Start and End Date and the days selected in the Days to Check field.
- If you want to check whether students have a certain number or recurring pattern of absences per day, on either multiple days or multiple consecutive days, select the third row.

In this criterion, you can check for one or more absences per day, on one or more days.

The statement has 4 parts:

- the number of absences to check for (at least  $\_$  absences, but not more than  $\_$ absences) per day,
- whether the absences per day are consecutive (in a row) or cumulative (in any period in the day),
- on how many days the selected set of absences must occur (at least days, but not more than days),
- whether the days on which the absences occurred must be consecutive (in a row) or could occur anywhere in the reporting cycle.

### **Attendance Notification Calculation**

Attendance Center > Notifications > Notification Calculation

Use this page to calculate which students should receive attendance letters. Depending on your calculation criteria, it can also set flags indicating students may be ineligible for activities.

Attendance Notification Prompts:

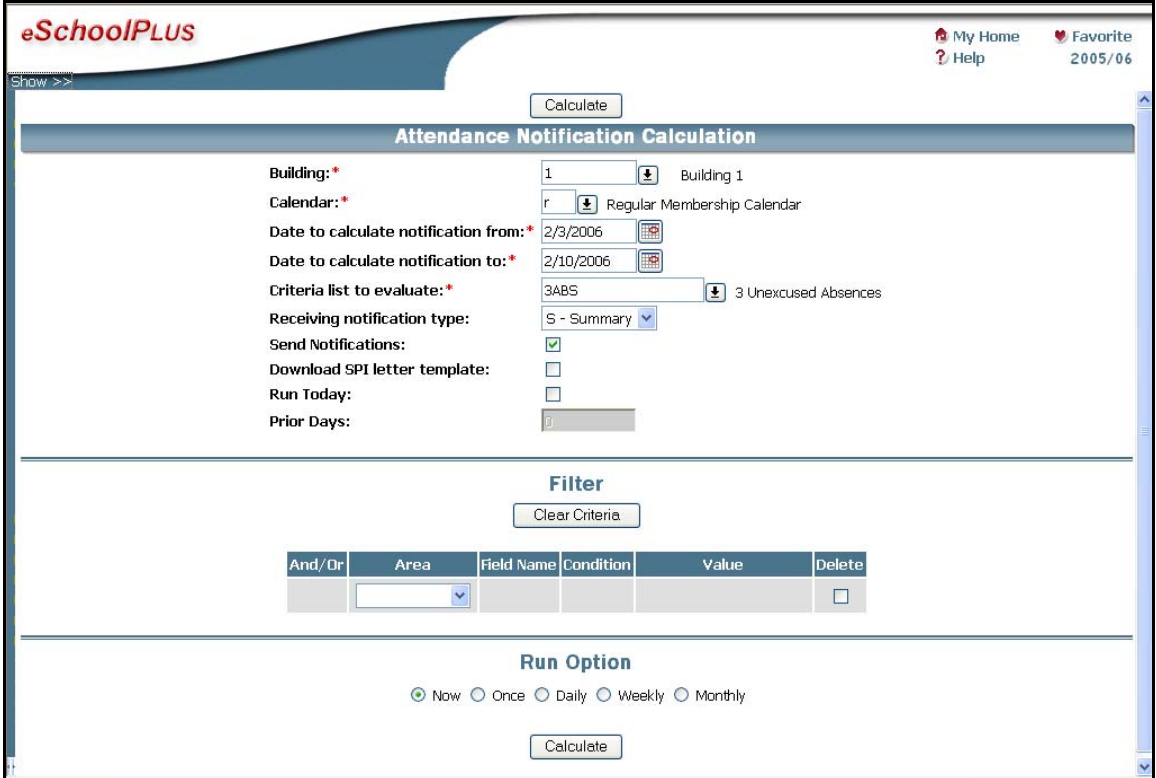

Attendance Center > Notifications > Notification Calculation

#### Field Descriptions:

#### **Building**

Select the building of the students to be processed by the calculation.

#### **Calendar**

The calendar of students to include in the calculation.

#### **Day to calculate notification from**

The first date to include in the report. The program checks for notification calculations of ineligibility from this day to the end date. Specific Reporting Cycles are set in the Reporting Cycle Section in Attendance Notification Critera.

#### **Date to calculate notification to**

The last date to include in the report.

#### **Criteria list to evaluate**

The notification criteria to check.

#### **Receiving Notification Type**

Indicates if a list of students who qualify to receive notifications should be created. Choices are:

- N None No notification listings will be created.
- S Summary A notification listing summary containing absence totals and codes will be created.
- D Detail A notification listing detail containing each absence date and code will be created.
- This list may also be run at a later point by going to Attendance Center>Notifications>Generate Notification Listings.

#### **Send Notifications**

Checked if the notification letter file should be created. This will create a text file that can be used to merge into an attendance letter template created by the district.

Once this is run, a notification is considered "sent" and will be flagged with a Y for sent.

If left unchecked, this may be run at a later point by going to Attendance Center > Notifications > Send Notifications.

#### **Download SPI letter template**

Checked if the template file should be used for the merge. If checked, the system will merge the data for you. If unchecked, the system will create a data file and you will need to merge it with your own form letters. This is only used if district has Word on a SunGard Pentamation server.

#### **Run Today**

This allows you to schedule this as a daily or weekly process. The program will use this information and the number of days entered into Run Prior Days rather than the start and end dates to determine which days to process.

#### **Run Prior Days**

Enter the number of prior days that you want the attendance notification to process. This field is only available when Run Today is checked.

### **Generate Notification Listing**

Attendance Center > Notifications > Generate Notification Listing

Use this page to get a listing of all notifications generated on the selected dates.

Generate Notification Listing Prompts:

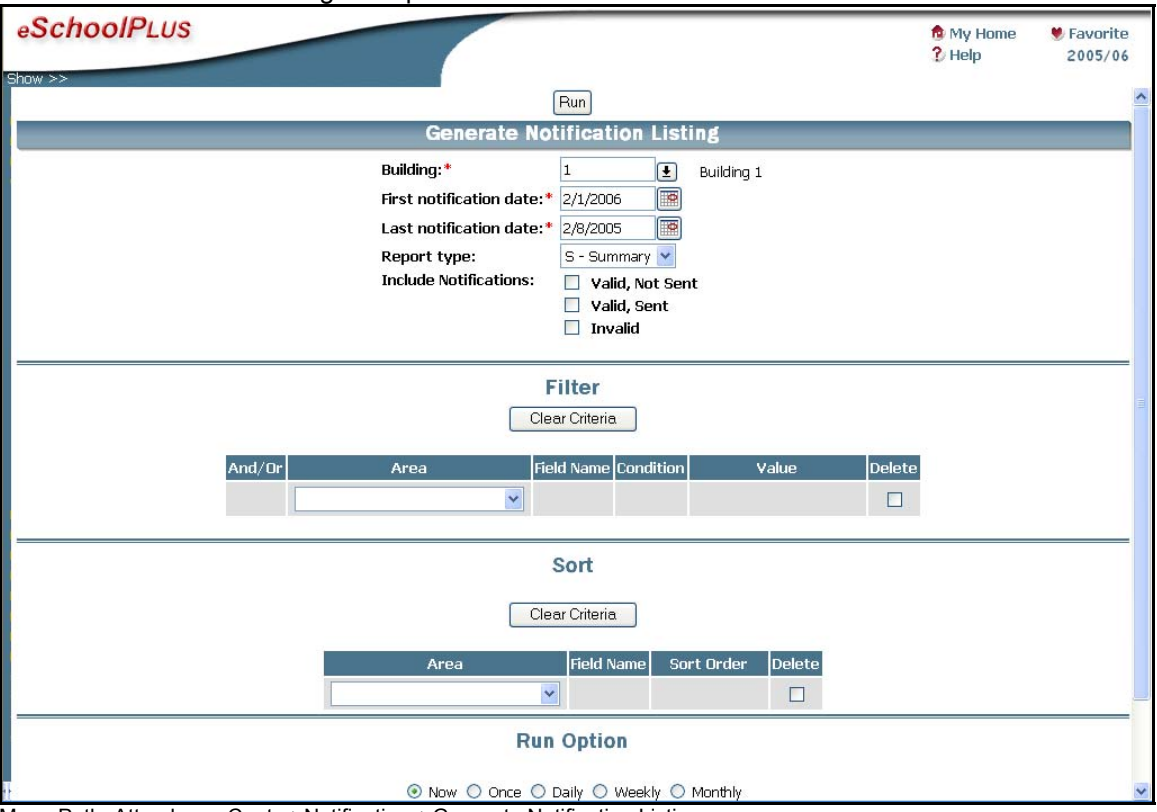

Menu Path: Attendance Center>Notifications>Generate Notification Listing

#### Field Descriptions:

#### **Building**

Select the building of the students to include in the report.

#### **First Notification Date**

The first notification date to include in the report.

#### **Last Notification Date**

The last date to include in the report.

#### **Report Type**

The amount of attendance information to include in the report. Options are:

- Summary includes totals only.
- Detail includes each absence date and code.

#### **Include Notifications**

This determines what notifications to include on the list. Options are:

• Valid, Not Sent – Notifications that have not been "sent" yet, and have not been made invalid by another run of the notification option. A notification is considered sent when the Send

Notification process is run. The program *does not* track whether a notification letter was mailed to the parent or guardian.

- Valid, Sent Notifications that have been "sent", and have not been made invalid by another run of the notification option
- Invalid The notification calculation was run, but changes were later made to either a student's attendance code or the attendance criteria setup. The next time notifications are run again, any notifications that were previously created, but no longer fit that criteria are flagged invalid.
- An example would be a student who qualifies for a 3 unexcused absence notification, but whose teacher later turns in a misplaced excused note for two of those days. The unexcused absences would be corrected to excused and the next time the attendance notification is run, that first notification would be changed to invalid.

#### Sample Notification Listing Summary:

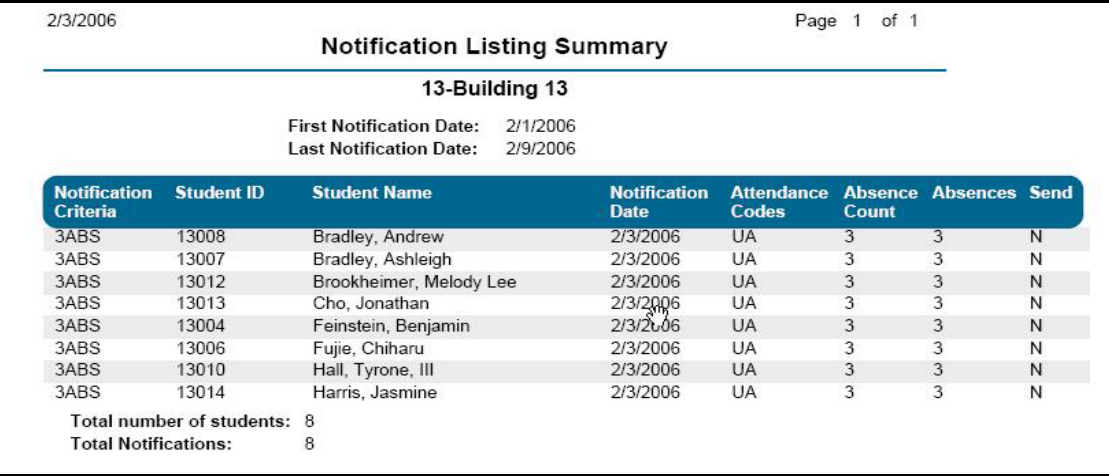

### Sample Notification Listing Detail:

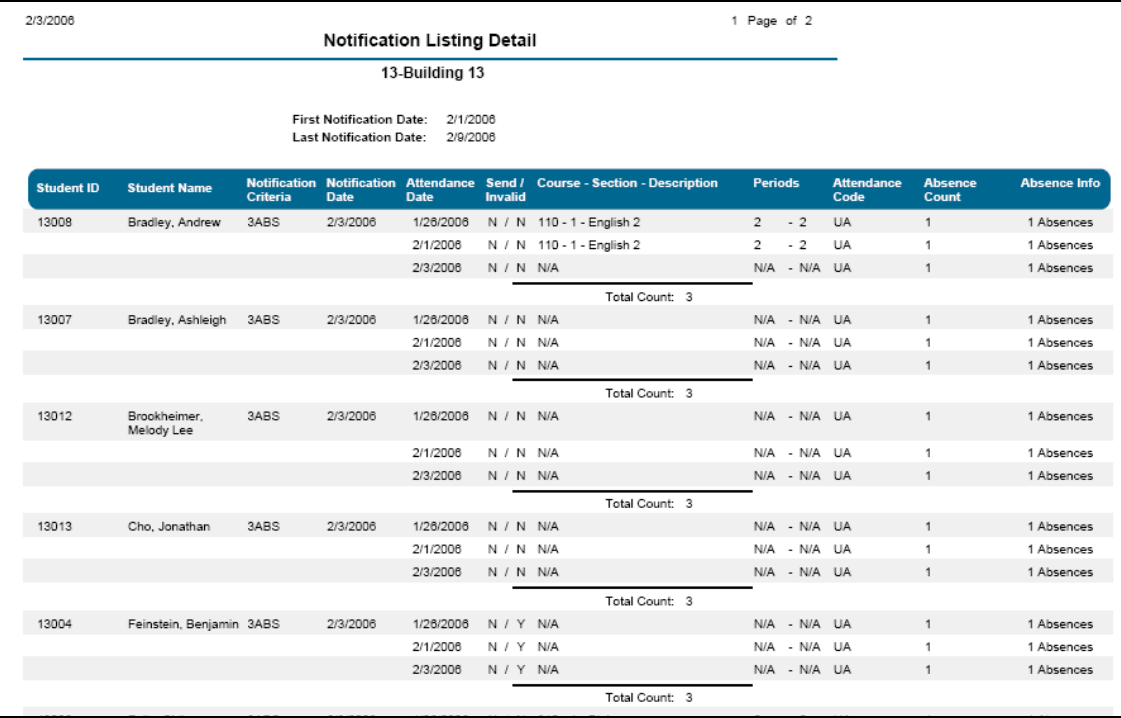

### **Send Notifications**

Attendance Center > Notifications > Send Notifications

Use this page to send notifications generated on the selected dates.

#### Send Notifications Prompts:

Menu Path: Attendance Center > Notifications > Send Notifications

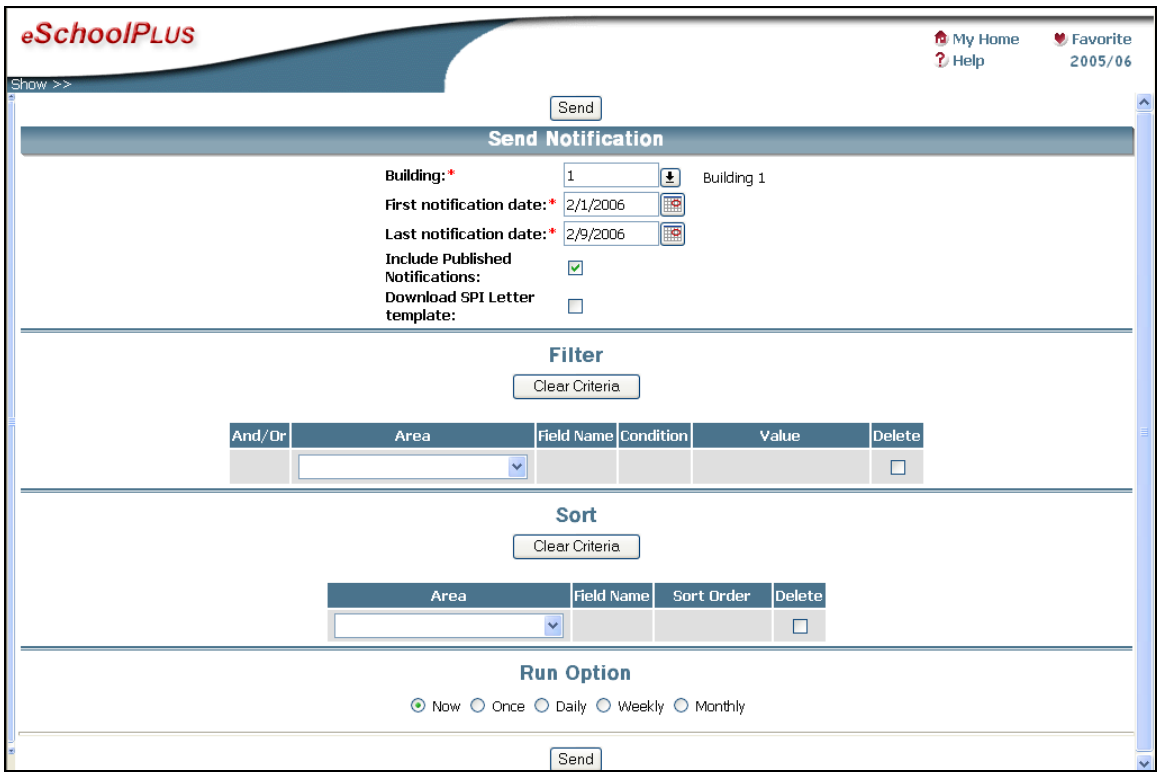

#### Field Descriptions:

#### **Building**

Select the building of the students to include in the report.

#### **First Notification Date**

The first notification date to include in the report.

#### **Last Notification Date**

The last date to include in the report.

#### **Download SPI letter template**

Checked if the template file should be used for the merge. If checked, the system will merge the data for you. If unchecked, the system will create a data file and you will need to merge it with your own form letters. This is only used if the district has Word on a SunGard Pentamation server.

### **Remove Notifications**

Attendance Center > Notifications > Remove Notifications

Use this page to view the notifications that have been generated. You can either remove an entire run of notifications, or go to the detail page and remove the notification for selected students.

#### Remove Notifications List

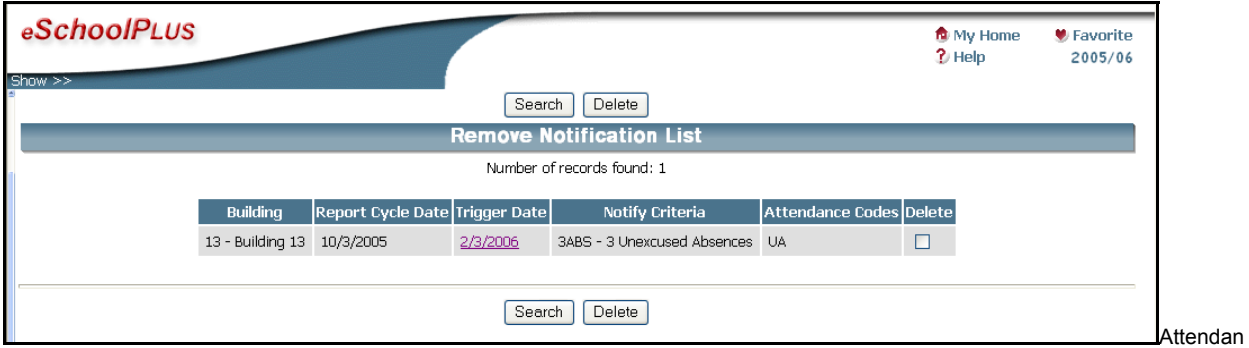

ce Center > Notifications > Remove Notifications

#### Field Descriptions:

#### **Building**

Select the building of the students to include in the report.

#### **Report Cycle Date**

The first date in the reporting cycle used by this report.

#### **Trigger Date**

The date on which absences resulted in a notification.

#### **Notify Criteria**

The number of the attendance notification criteria that was met.

#### **Attendance Codes**

The attendance codes included in the criteria.

### **To Remove Notifications for a specific student:**

- 1. Go to Attendance Center > Notifications > Remove Notifications
- 2. Click on the Trigger Date link for the date when the notification was created.
- 3. Check the delete box next to the student.
- 4. Click Save. This will remove that Notification for that student.

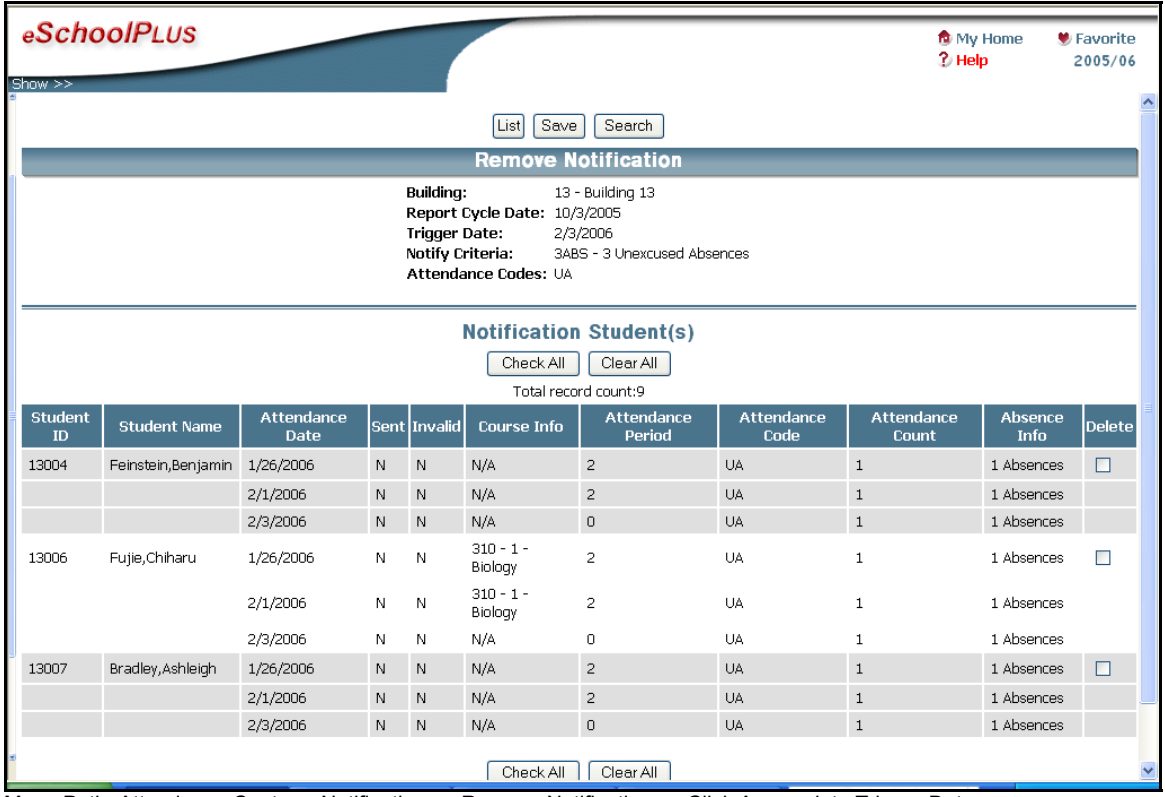

Menu Path: Attendance Center > Notifications > Remove Notifications > Click Appropriate Trigger Date

### **Available Attendance Merge Fields**

Below are the available fields that can be merged into an attendance letter template created by the district.

file\_name student id student name first\_name middle\_name last\_name report\_cycle\_date trigger\_date notify\_criteria report cycle type send letter parent first name parent\_last\_name use\_for\_mailing language title apartment complex street\_number street\_prefix street\_name street\_suffix street\_type citystate zip email email preference first\_date last\_date counselor\_name counselor\_phone perfect\_attendance attendance\_count total absence value total\_absence\_type history of absences building grade track calendar house\_team homeroom\_primary homeroom\_staff\_id homeroom\_staff\_name